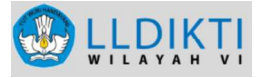

### PANDUAN

## PENGISIAN KARTU KELUARGA (KK) DAN KARTU TANDA PENDUDUK (KTP)

### BAGI DOSEN PNS DPK

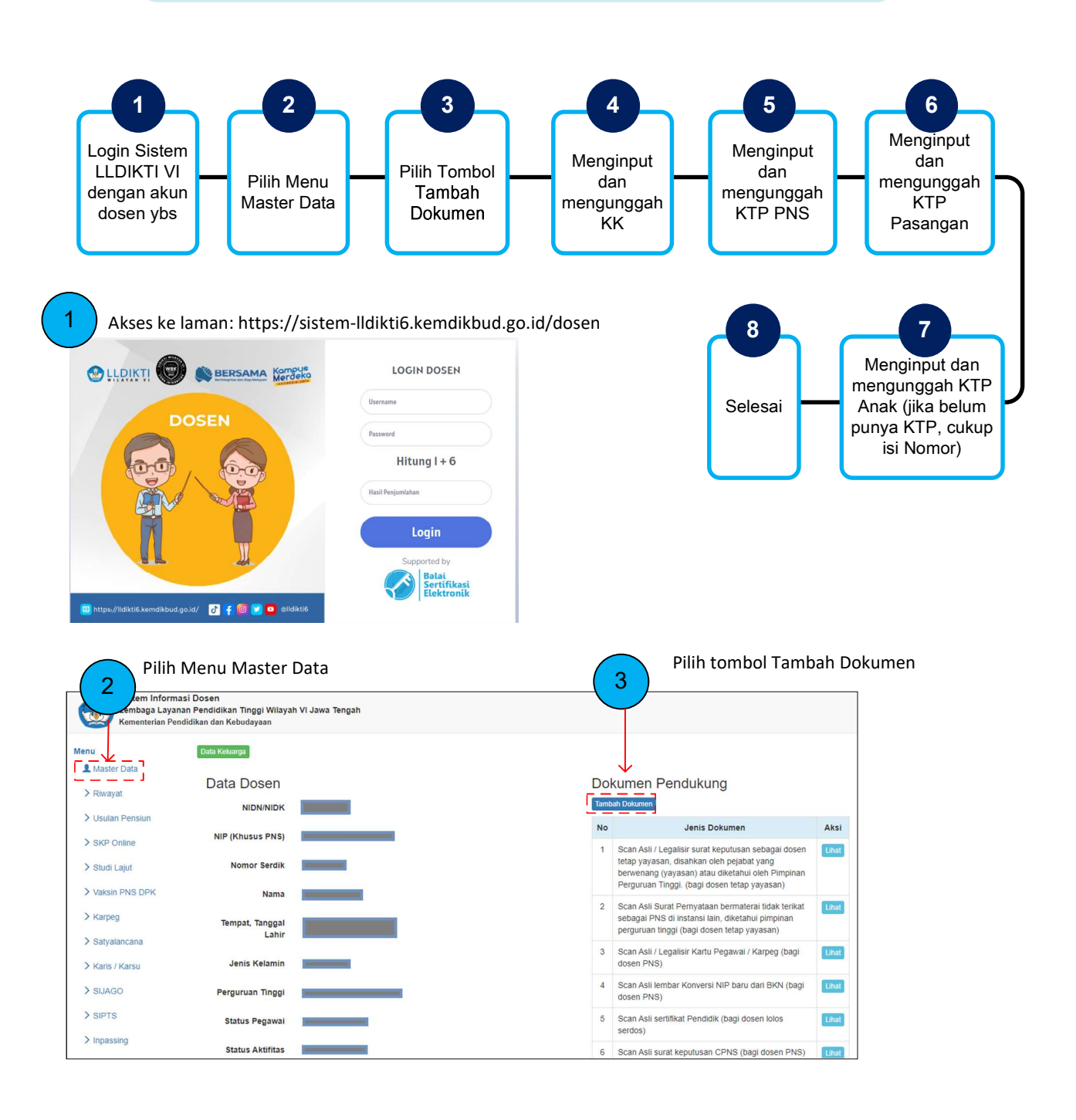

# LLDIKT

4

Menginput dan mengunggah KK :

a. pada Jenis Dokumen pilih : "Scan Asli/Legalisir Kartu Keluarga (KK), disahkan oleh pejabat yang berwenang (Dukcapil)".

- b. pada Nomor Dokumen : isi nomor KK.
- c. pada Upload Scan : unggah file scan KK (format PDF)
- d. klik tombol Unggah

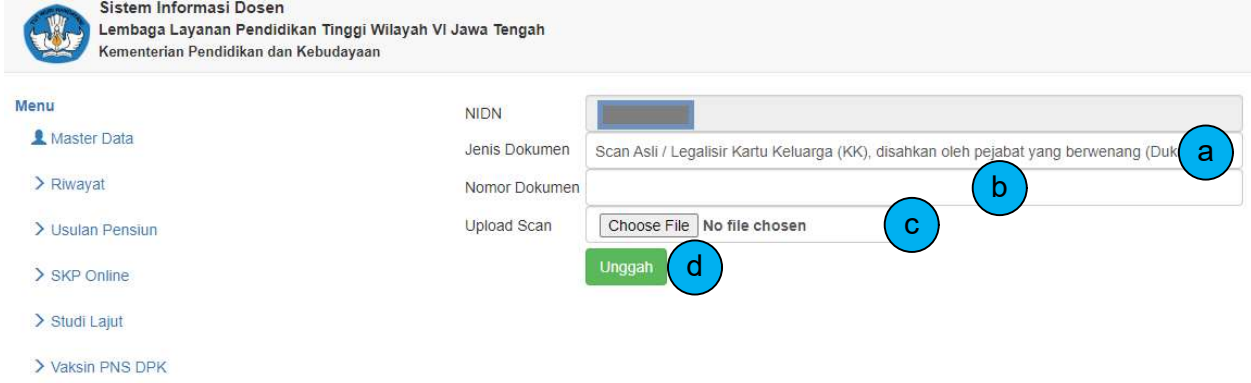

#### Menginput dan mengunggah KTP PNS :

a. pada Jenis Dokumen pilih : "Scan Asli/Legalisir Kartu Tanda Penduduk (KTP), disahkan oleh pejabat yang berwenang".

- b. pada Nomor Dokumen : isi nomor KTP.
- c. pada Upload Scan : unggah file scan KTP (format PDF)
- d. klik tombol Unggah

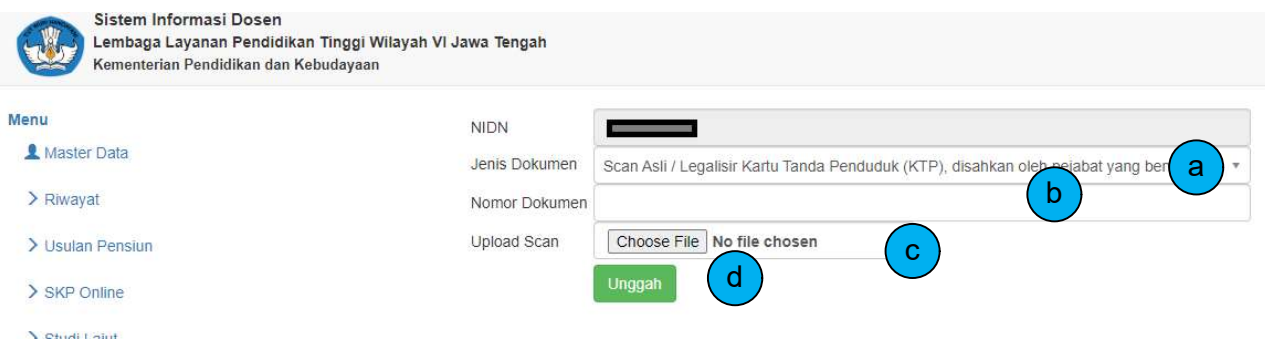

6

5

Menginput dan mengunggah KTP Pasangan :

- a. pada Jenis Dokumen pilih : "Scan Asli/Legalisir Kartu Tanda Penduduk (KTP) Suami/Istri".
- b. pada Nomor Dokumen : isi nomor KTP.
- c. pada Upload Scan : unggah file scan KTP (format PDF)
- d. klik tombol Unggah

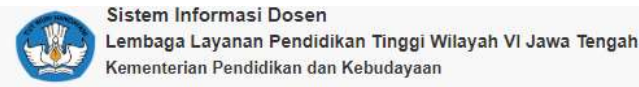

Menu

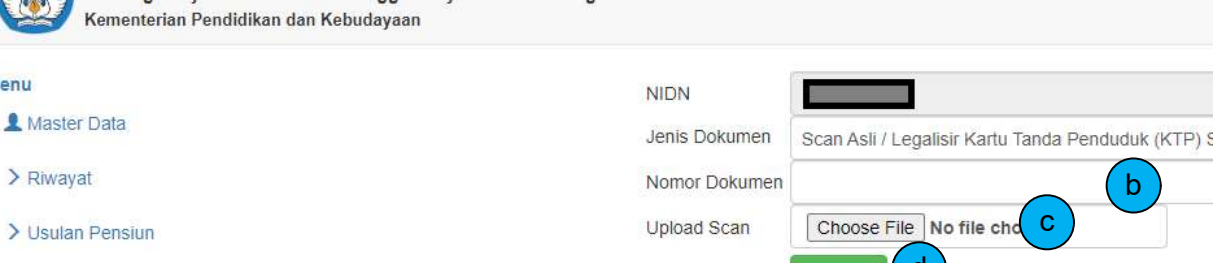

Unggah Q

a

> SKP Online

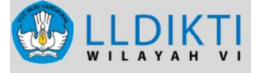

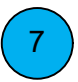

Menginput dan mengunggah KTP Anak :

- a. pada Jenis Dokumen pilih : "Scan Asli/Legalisir Kartu Tanda Penduduk (KTP) Anak Pertama".
- b. pada Nomor Dokumen : isi nomor KTP.
- c. pada Upload Scan : unggah file scan KTP (format PDF)
- d. klik tombol Unggah

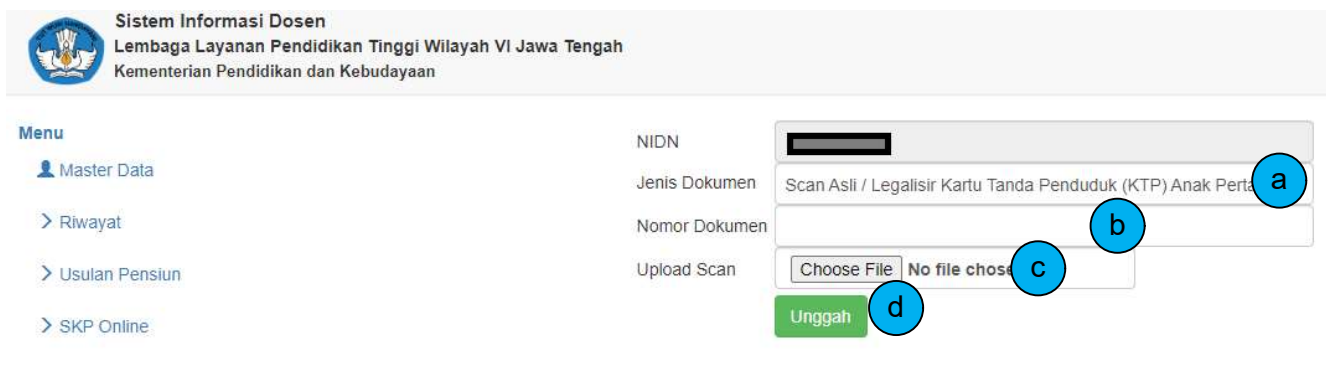

- Input data semua anak
- Jika anak belum memiliki KTP maka cukup isi Nomor KTP saja.

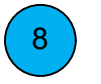

Selesai.